HA8000シリーズ

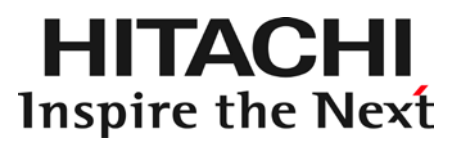

## HA モニタオプション 取扱説明書

形名:GQS-VSS7BH30EX/GQS-VSS7BH30

マニュアルはよく読み、保管してください。 製品を使用する前に、安全上の指示をよく読み、十分理解してください。 このマニュアルは、いつでも参照できるよう、手近な所に保管してください。

GQS-VSS7BH30EX/GQS-VSS7BH30

#### ソフトウェア使用上の注意

#### お客様各位

2

#### 株式会社 日立製作所

このたびは日立アドバンストサーバをお買い上げいただき、誠にありがとうございます。 次の「ソフトウェアの使用条件」を必ずお読みいただき、ご了解いただきますようお願いいた します。

ソフトウェアの使用条件

1.複製

お客様は、このソフトウェアの一部または全部の複製を行わないでください。バックアッ プ用、保守用に限り複製することができます。

2. 改造·変更

お客様によるこのソフトウェアの改造・変更は行わないでください。万一、お客様により このソフトウェアの改造・変更が行われた場合、弊社は該当ソフトウェアについてのいか なる責任も負いません。

3.第三者の使用

このソフトウェアを譲渡、貸出、移転その他の方法で、第三者に使用させないでください。

- 4.保証の範囲
	- (1)万一、媒体不良のために、ご購入時に正常に機能しない場合には、無償で交換いた します。
	- (2)このソフトウェアの使用により、万一お客様に損害が生じたとしても、弊社は責任 を負いません。あらかじめご了承ください。

以上

#### 3

#### <span id="page-2-0"></span>重要なお知らせ

- 本書の内容の一部、または全部を無断で転載したり、複写することは固くお断わりします。
- 本書の内容について、改良のため予告なしに変更することがあります。
- 本書の内容については万全を期しておりますが、万一ご不審な点や誤りなど、お気付きのことがありましたら、お買 い求め先へご一報くださいますようお願いいたします。
- 本書に準じないで本製品を運用した結果については責任を負いません。 なお、保証と責任については、搭載システム装置に添付される保証書裏面の「保証規定」をお読みください。

## <span id="page-2-1"></span>規制・対策などについて

#### □ 輸出規制について

本製品を輸出される場合には、外国為替及び外国貿易法並びに米国の輸出管理関連法規などの規制をご確認の上、必要な 手続きをお取りください。なお、ご不明の場合は弊社担当営業にお問い合わせください。 なお、本製品に付属する周辺機器やプレインストールされているソフトウェアも同じ扱いになります。

## <span id="page-2-2"></span>登録商標・商標について

Microsoft、Windows、Windows Server、Hyper-V は米国 Microsoft Corporation の米国およびその他の国における登 録商標または商標です。

VMware、VMware vSphere、ESXi は米国およびその他の国における VMware, Inc.の登録商標または商標です。 その他、本マニュアル中の製品名および会社名は、各社の商標または登録商標です。

#### <span id="page-2-3"></span>版権について

このマニュアルの内容はすべて著作権により保護されています。このマニュアルの内容の一部または全部を、無断で転載 することは禁じられています。

All Rights Reserved, Copyright © 2015, Hitachi, Ltd.

## <span id="page-3-0"></span>はじめに

4

このたびは日立のシステム装置をお買い上げいただき、誠にありがとうございます。 このマニュアルは、HA モニタオプションを使用する前準備として必要となる事柄について記載しています。

<span id="page-3-1"></span>マニュアルの表記

#### □ マークについて

マニュアル内で使用しているマークの意味は次のとおりです。

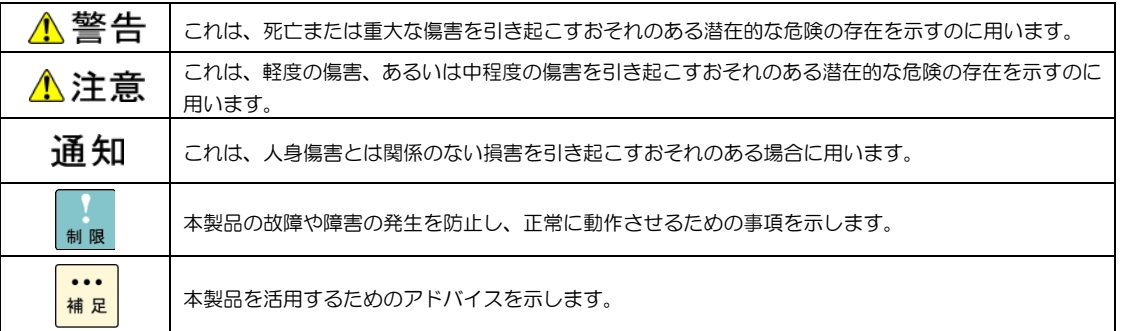

#### □ オペレーティングシステム (OS) の略称について

本マニュアルでは、次の OS 名称を省略して表記します。

- Microsoft® Windows Server® 2012 R2 Standard 日本語版 (以下 Windows Server 2012 R2 Standard または Windows Server 2012 R2、Windows)
- Microsoft® Windows Server® 2012 R2 Datacenter 日本語版 (以下 Windows Server 2012 R2 Datacenter または Windows Server 2012 R2、Windows)
- Microsoft® Windows Server® 2012 Standard 日本語版 (以下 Windows Server 2012 Standard または Windows Server 2012、Windows)
- Microsoft® Windows Server® 2012 Datacenter 日本語版 (以下 Windows Server 2012 Datacenter または Windows Server 2012、Windows)
- Microsoft® Windows Server® 2008 R2 Standard 日本語版 (以下 Windows Server 2008 R2 Standard または Windows Server 2008 R2、Windows)
- Microsoft® Windows Server® 2008 R2 Enterprise 日本語版 (以下 Windows Server 2008 R2 Enterprise または Windows Server 2008 R2、Windows)
- Microsoft® Windows Server® 2008 R2 Datacenter 日本語版 (以下 Windows Server 2008 R2 Datacenter または Windows Server 2008 R2、Windows)
- VMware vSphere® ESXiTM 5.5 (以下 VMware vSphere ESXi 5.5 または VMware vSphere ESXi、VMware)

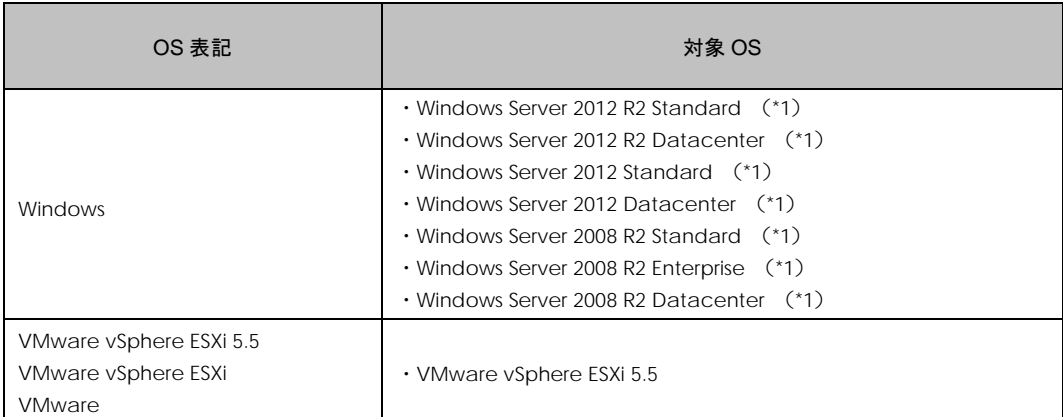

次のとおり、省略した「OS 表記」は、「対象 OS」中のすべてまたは一部を表すときに用います。

(\*1):64bit版のみ提供されます。

#### <span id="page-4-0"></span>お問い合わせ先

#### □ 技術情報、アップデートプログラムについて

HA8000 ホームページで、技術情報、ドライバやユーティリティ、BIOS、ファームウェアなどのアップデートプログラム を提供しております。

#### ■ ホームページアドレス

**http**:**[//www.hitachi.co.jp/Prod/comp/OSD/pc/ha/index.html](http://www.hitachi.co.jp/Prod/comp/OSD/pc/ha/index.html)**

[ダウンロード] タブをクリックした [ダウンロード] ページにある [ドライバ・ユーティリティ新着情報] および [ドライバ・ユーティリティの検索]をクリックしてください。各アップデートプログラムはお客様責任にて実施し ていただきますが、システム装置を安全にご使用していただくためにも、定期的にホームページにアクセスして、最 新のドライバやユーティリティ、BIOS、ファームウェアへ更新していただくことをお勧めいたします。

障害等の保守作業で部品を交換した場合、交換した部品の BIOS、ファームウェアは原則として最新のものが適用され ます。また保守作業時、交換していない部品の BIOS、ファームウェアも最新のものへ更新する場合があります。

なお、お客様による BIOS、ファームウェアアップデート作業が困難な場合は、有償でアップデート作業を代行するサ ービスを提供いたします。詳細はお買い求め先にお問い合わせください。

#### □ 操作や使いこなしについて

本製品のハードウェアについての技術的なお問い合わせは、HCA センタ (HITAC カスタマ・アンサ・センタ)でご回答い たしますので、次のフリーダイヤルにおかけください。受付担当がお問い合わせ内容を承り、専門エンジニアが折り返し 電話でお答えするコールバック方式をとらせていただきます。

#### HCA センタ (HITAC カスタマ・アンサ・センタ) 00 0120-2580-91

受付時間

9:00~12:00 / 13:00~17:00(土・日・祝日、年末年始を除く)

お願い

- お問い合わせになる際に次の内容をメモし、お伝えください。お問い合わせ内容の確認をスムーズに行うため、ご協 力をお願いいたします。 形名 (TYPE) /インストール OS 「形名」は、システム装置後面のブラケットに貼り付けられている形名ラベルにてご確認ください。
- 
- 質問内容を FAX でお送りいただくこともありますので、ご協力をお願いいたします。
- HITAC カスタマ・アンサ・センタでお答えできるのは、製品のハードウェアの機能や操作方法などです。ハードウェ アに関する技術支援や、OS や各言語によるユーザープログラムの技術支援は除きます。 ハードウェアや OS の技術的なお問い合わせについては有償サポートサービスにて承ります。 →[「技術支援サービスについて」](#page-5-0)[P.6](#page-5-0)
- 明らかにハードウェア障害と思われる場合は、販売会社または保守会社にご連絡ください。

#### □ 欠品・初期不良・故障について

本製品の納入時の欠品や初期不良および修理に関するお問い合わせは日立コールセンタにご連絡ください。

#### 日立コールセンタ  $R_{10120-921-789}$

受付時間

9:00~18:00(土・日・祝日、年末年始を除く)

- お電話の際には、製品同梱の保証書をご用意ください
- Web によるお問い合わせは次へお願いします。 **https**:**[//e-biz.hitachi.co.jp/cgi-shell/qa/rep\\_form.pl?TXT\\_MACTYPE=1](https://e-biz.hitachi.co.jp/cgi-shell/qa/rep_form.pl?TXT_MACTYPE=1)**

#### <span id="page-5-0"></span>□ 技術支援サービスについて

6

ハードウェアやソフトウェアの技術的なお問い合わせについては、「技術支援サービス」による有償サポートとなります。

#### 総合サポートサービス「日立サポート **360**」

ハードウェアと Windows や Linux など OS を一体化したサポートサービスをご提供いたします。詳細は次の URL で紹介 しています。

■ ホームページアドレス

**<http://www.hitachi.co.jp/soft/support360/>**

インストールや運用時のお問い合わせや問題解決など、システムの円滑な運用のためにサービスのご契約をお勧めします。

#### **HA8000** 問題切分支援・情報提供サービス

ハードウェアとソフトウェアの問題切り分け支援により、システム管理者の負担を軽減します。 詳細は次の URL で紹介しています。

■ ホームページアドレス

**<http://www.hitachi.co.jp/soft/HA8000/>**

運用時の問題解決をスムーズに行うためにサービスのご契約をお勧めします。 なお、本サービスには OS の技術支援サービスは含まれません。OS の技術支援サービスを必要とされる場合は「日立サ ポート 360」のご契約をお勧めします。

安全にお使いいただくために

<span id="page-6-0"></span>安全に関する注意事項は、下に示す見出しによって表示されます。これは安全警告記号と「警告」、「注意」および「通 知」という見出し語を組み合わせたものです。

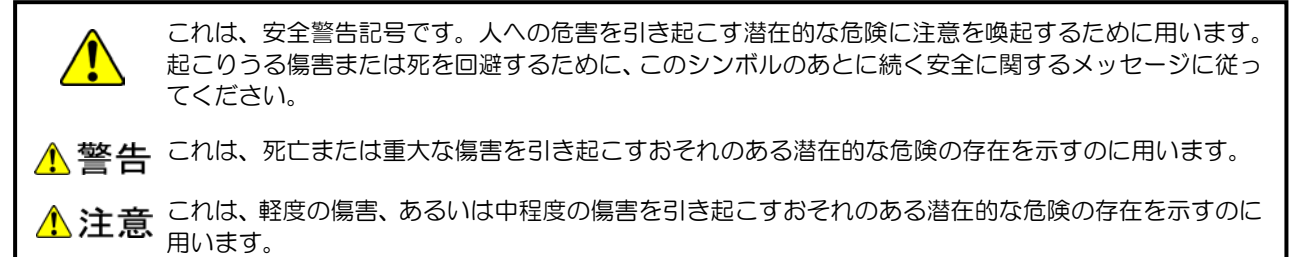

通知 これは、人身傷害とは関係のない損害を引き起こすおそれのある場合に用います。

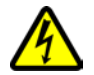

【表記例1】感電注意

△の図記号は注意していただきたいことを示し、△の中に「感電注意」などの注意事項の絵が描かれて います。

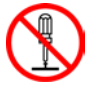

【表記例2】分解禁止

の図記号は行ってはいけないことを示し、 の中に「分解禁止」などの禁止事項の絵が描かれてい ます。

なお、 の中に絵がないものは、一般的な禁止事項を示します。

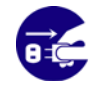

【表記例3】電源プラグをコンセントから抜け ●の図記号は行っていただきたいことを示し、●の中に「電源プラグをコンセントから抜け」などの強 制事項の絵が描かれています。

なお、 は一般的に行っていただきたい事項を示します。

#### 安全に関する共通的な注意について

次に述べられている安全上の説明をよく読み、十分理解してください。

- 操作は、このマニュアル内の指示、手順に従って行ってください。
- 本製品やマニュアルに表示されている注意事項は必ず守ってください。
- 本製品を搭載するシステム装置のマニュアルも参照し、記載されている注意事項を必ず守ってください。

これを怠ると、人身上の傷害やシステムを含む財産の損害を引き起こすおそれがあります。

#### 操作や動作は

マニュアルに記載されている以外の操作や動作は行わないでください。本製品について何か問題がある場合は、お買 い求め先にご連絡いただくか保守員をお呼びください。

#### 自分自身でもご注意を

本製品やマニュアルに表示されている注意事項は、十分検討されたものです。それでも、予測を超えた事態が起こる ことが考えられます。操作に当たっては、指示に従うだけでなく、常に自分自身でも注意するようにしてください。

## 安全にお使いいただくために (続き)

## <span id="page-7-0"></span>製品の損害を防ぐための注意

本製品の取り扱いにあたり次の注意事項を常に守ってください。

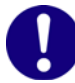

#### 本製品のインストールについて

本製品は、本製品の動作をサポートしているシステム装置でご使用ください。それ以外のシステム装置にイ ンストールすると、システム装置の仕様の違いにより故障の原因となります。サポートの有無については、 システム装置のユーザーズガイドなどでご確認ください。

### <span id="page-7-1"></span>本マニュアル内の警告表示

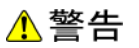

本マニュアル内にはありません。

△注意

本マニュアル内にはありません。

通知

本マニュアル内にはありません。

## <span id="page-8-0"></span>目次

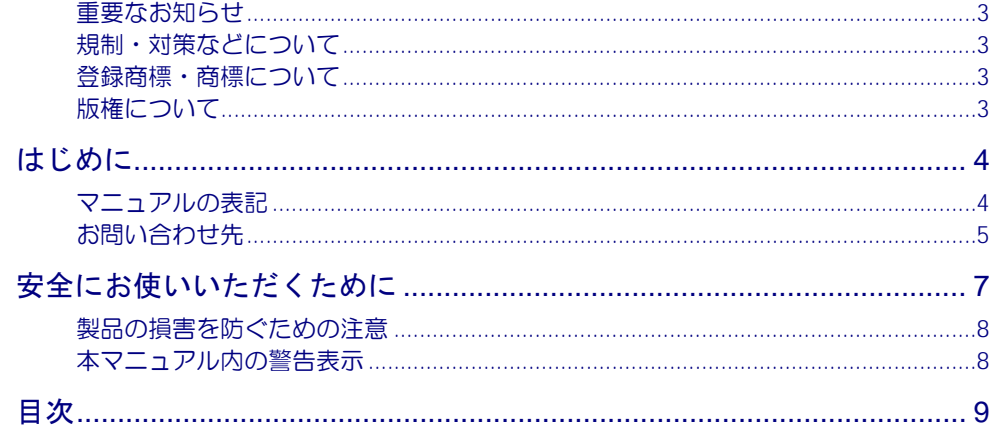

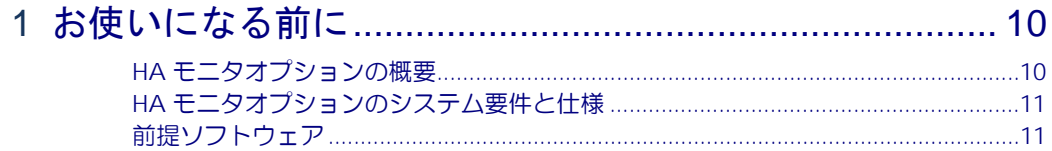

## 2 インストール手順/アンインストール手順 ....................... 12

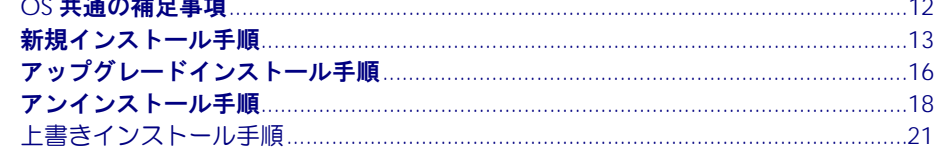

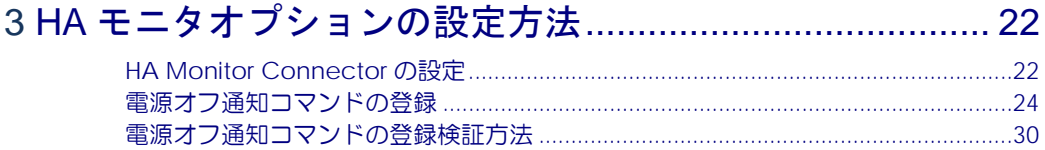

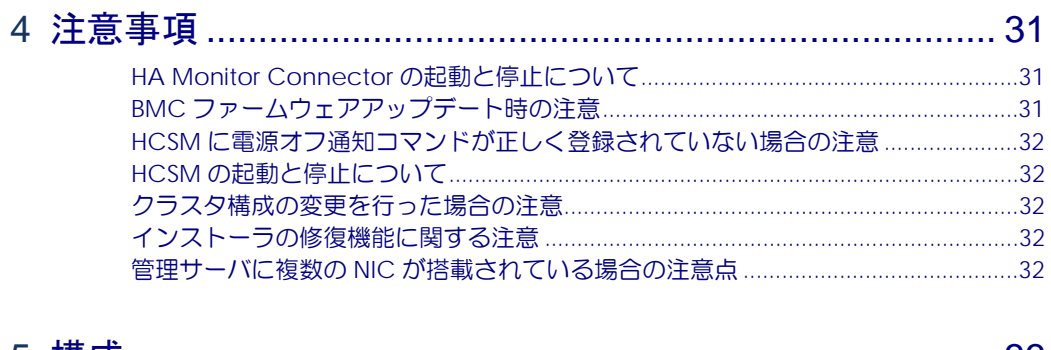

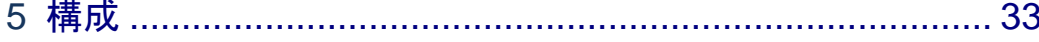

# 1

## <span id="page-9-0"></span>お使いになる前に

本製品 HA モニタオプション (GOS-VSS7BH30EX/GOS-VSS7BH30) は、HA8000 サーバで HA モニタ (\*1) をサポート するためのオプション製品です。本 HA モニタオプションは、HA モニタで系のリセットを使う場合にのみ必要です。な お、本製品 HA モニタオプション(GQS-VSS7BH30EX/GQS-VSS7BH30)の対象以外の HA8000 サーバを管理対象に設定 しないでください。

HA モニタ(系のリセット使用)を適用する場合は、管理対象サーバとなる HA8000 サーバと接続された管理サーバを用 意し、管理サーバ上に Hitachi Compute Systems Manager (以降、HCSM) と HA モニタオプションをインストール する必要があります。

本マニュアルは、HA モニタオプションのインストール方法を中心に説明します。

(\*1):システムの可用性を高めるために,系切り替えを実現する製品

### <span id="page-9-1"></span>HA モニタオプションの概要

HA モニタオプションは、次のコンポーネントにより構成されます。

- HA Monitor Connector
	- HA Monitor Connector は障害が発生したサーバをリセットするためのコンポーネントです。 実行系の HA モニタと待機系の HA モニタは、ハートビート監視によってお互いに障害を監視します。 実行系からのハートビートが一定期間途絶えると、待機系の HA モニタが実行系の障害を検知し、HA Monitor Connector を介して実行系をリセットし、系切替えをします。
- 電源オフ通知コマンド (PowerOffAlertTransfer) 電源オフ通知コマンドは、サーバの電源オフを HA モニタに通知するためのコンポーネントです。 管理サーバ上の HCSM は、各サーバの電源状態を監視し、電源オフを検出した場合に、HA Monitor Connector を 経由して HA モニタにアラート通知します。 HA モニタは、アラート通知を受信すると系切り替えを行います。 HCSM から HA Monitor Connector に電源オフ通知アラートを送信するために、電源オフ通知コマンドの登録が必 要です。

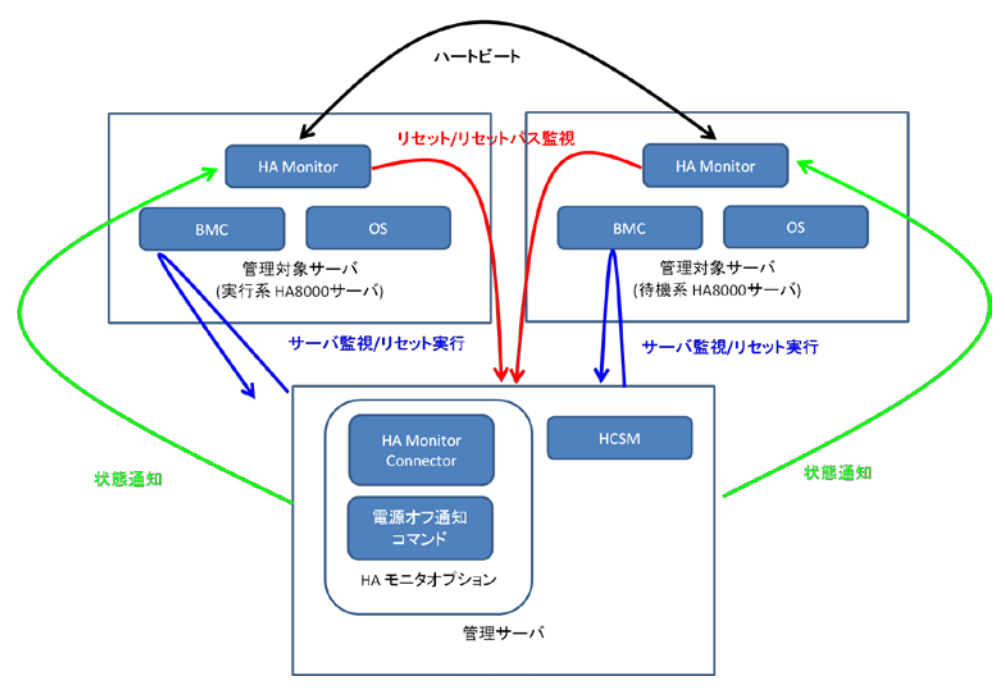

図 1-1 HA モニタオプション

## <span id="page-10-0"></span>HA モニタオプションのシステム要件と仕様

HA モニタオプションをインストールする管理サーバのシステム要件は次の表のとおりです。

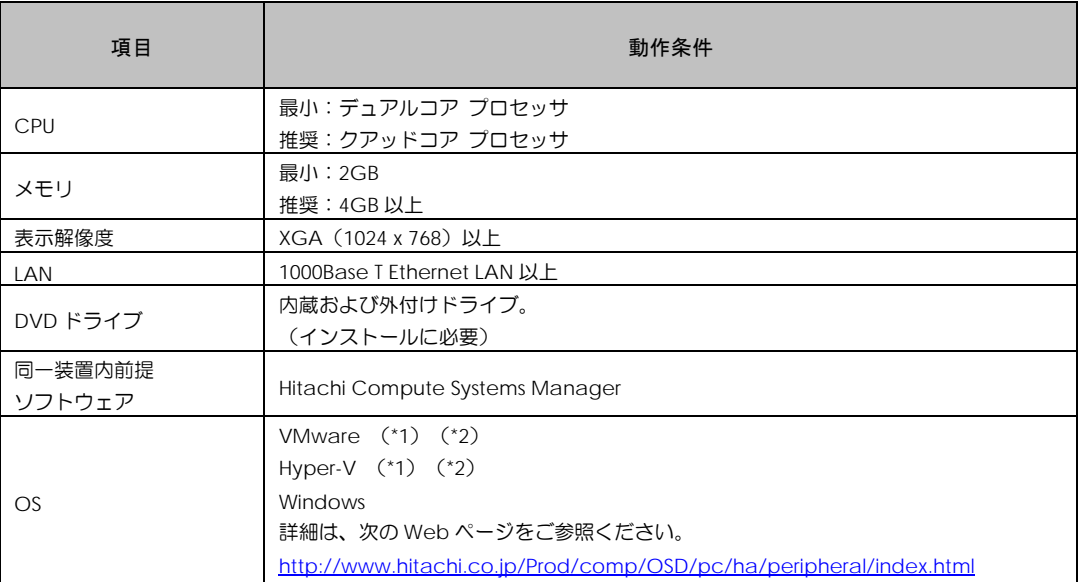

- (\*1):VMware 環境や Hyper-V 環境の仮想環境においては、HA モニタオプションは必ず 1 台の管理サーバに対して 1 つとし、1 台の管理サーバ上に複数の HA モニタオプションをインストールしないでください。
- (\*2):サポートするゲスト OS は「管理サーバのサポート OS」の Windows と同じです。

実行系 HA8000 サーバや待機系 HA8000 サーバにインストールされている HA モニタは、ブロードキャストで通信するた め、HA Monitor Connector がインストールされている管理サーバもブロードキャストで通信できる LAN を使用してく ださい。HA Monitor Connector は、系切り替えが実行された際やシステム装置の電源断を検知した際に、ブロードキャ ストを送信するときがあります。

HA モニタオプションの管理可能なサーバ台数、およびクラスタ数は次の表のとおりです。

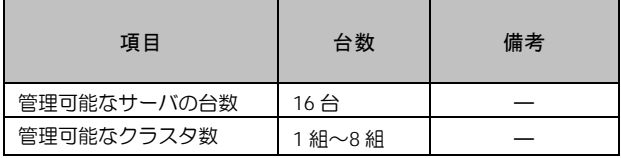

## <span id="page-10-1"></span>前提ソフトウェア

管理サーバや管理対象サーバにインストールを推奨するソフトウェアとサポートバージョンは次の表のとおりです。

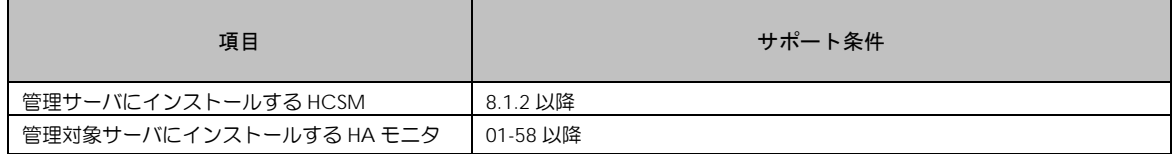

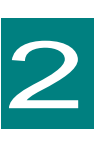

 $\ddotsc$ 

## <span id="page-11-0"></span>インストール手順/アンインストール手順

ここでは、HA Monitor Connector のインストールする際の補足事項、インストール手順、アップグレード手順、アンイ ンストール手順について説明します。

## <span id="page-11-1"></span>OS 共通の補足事項

- HA Monitor Connectorのインストール (新規、アップグレード)時に、HCSMのサービスを停止する必要 補足 はありません。
	- インストールおよびアンインストールは、管理者権限が付与されたユーザで実施してください。
	- インストーラ起動時にHA Monitor Connectorが起動している場合、HA Monitor Connectorの停止画面を 表示し、HA Monitor Connectorの停止を要求します。
	- インストール完了後、自動的にHA Monitor Connectorが起動します。
	- インストーラによって、HA Monitor Connector、電源オフ通知コマンドが一度にインストールされます。 例えば、HA Monitor Connectorのみをアップグレードした場合は、電源オフ通知コマンドは上書きインス トールされます。
	- インストール済みのHA Monitor Connectorよりも古いバージョンのHA Monitor Connectorは、インスト ールしないでください。(\*1)
	- HA Monitor Connectorには管理サーバ情報のバックアップ機能はありません。管理サーバ情報をメモして 保管することをお勧めします。
	- デフォルトのインストールディレクトリは、「C:¥Program Files(x86)¥HITACHI¥HAMonitorConnector」 です。
	- \*1:HAモニタオプションのバージョン確認方法

 $\overline{\begin{array}{c} \n\text{OK} \quad \text{or} \quad \text{or}$ 

HAMonitorConnector.exeアプリを起動してウィンドウ右上の [About…] ボタンを押すとバージョンが確認できます。

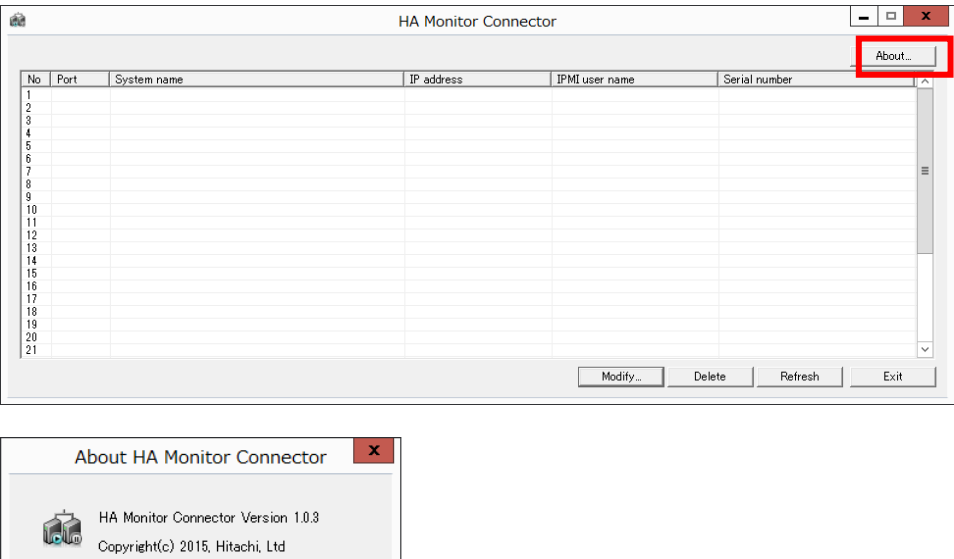

## <span id="page-12-0"></span>新規インストール手順

ここでは、HA Monitor Connector を新規にインストールする場合の手順を説明します。

1 CD/DVD ドライブに「HA8000 シリーズ HA モニタオプションインストール CD VSS7BH30」CD-ROM を入 れ、「HAMonConSetup.msi」を起動します。

「You must have administrator rights to install this software.」のエラーメッセージが表示された場合は、管理者権 限が付与されたユーザで再度実施してください。

2「確認画面」でインストールするバージョンを確認し、[Next]をクリックします。

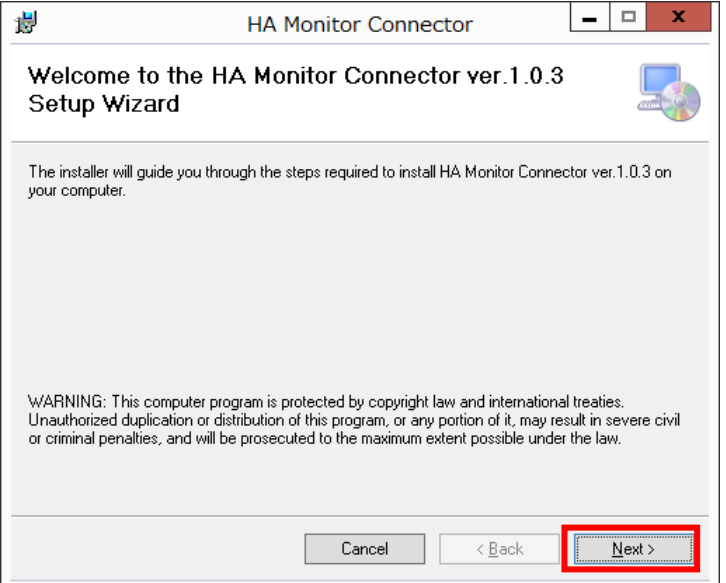

3 「Installation Folder」でインストール先のディレクトリを変更する場合は入力を行い、[Next]をクリック します。

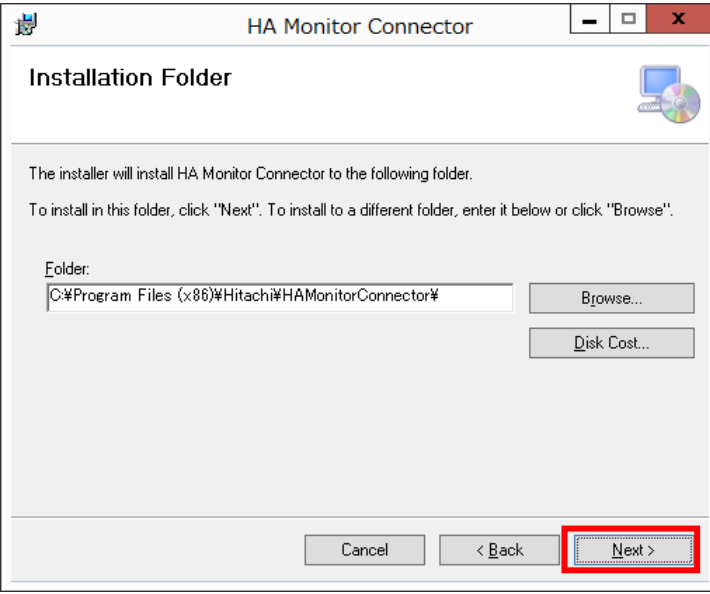

4「Confirm Installation」で作業内容を確認し、[Next]をクリックします。

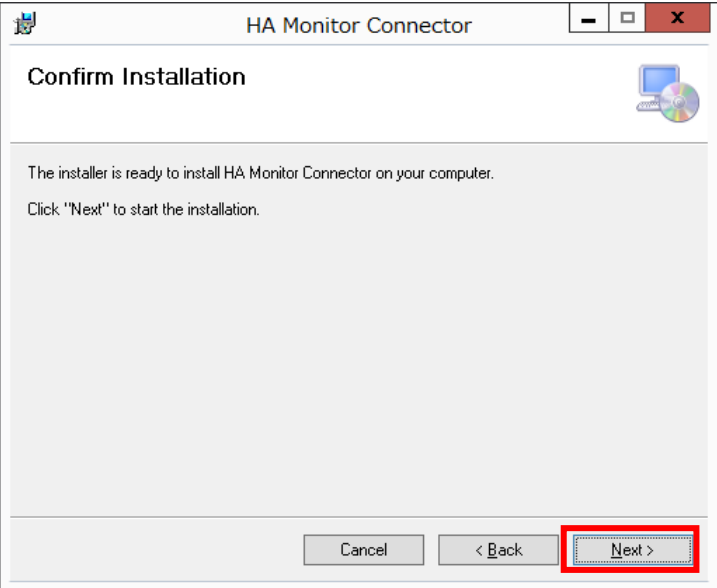

 ${\boldsymbol 5}$  「Installing HA Monitor Connector」画面が表示されます。

インストール中は進捗バーが表示されます。インストールが完了するまで操作を行わないでください。

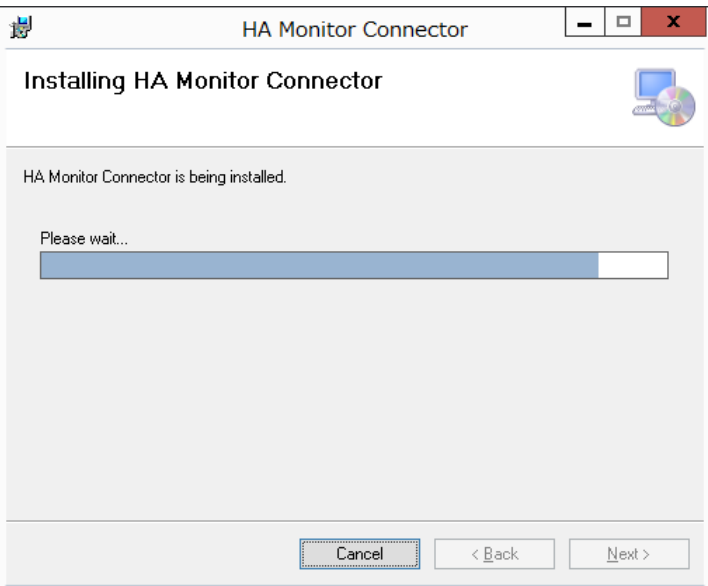

6 「Installation Complete」で[Close]をクリックします。「Start HA Monitor Connector GUI.」にチェックが 入っている場合、HA Monitor Connector ウィンドウが表示されます。

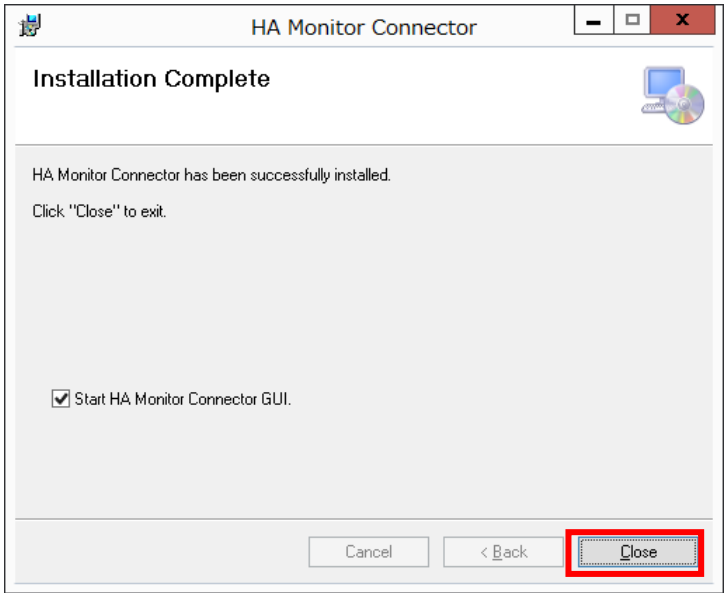

デスクトップに HA Monitor Connector のショートカットの作成がされます。また、OS 起動時に、Windows サービス マネージャに「HAMonitorConnectorSvc」が登録され、HA Monitor Connector が起動します。 さらに、本インストール完了後、自動的に起動する HA Monitor Connector に対して、クラスタの設定をする必要があ ります。

なお、デフォルトのインストール先は、「C:¥Program Files(x86)¥HITACHI¥HAMonitorConnector」です。

新規インストール時には、HA Monitor Connector のインストーラによって、HA Monitor Connector が起動するため に必要なディレクトリが作成され、該当する箇所へファイルが保存されます。 作成されるディレクトリの詳細は次の表のとおりです。

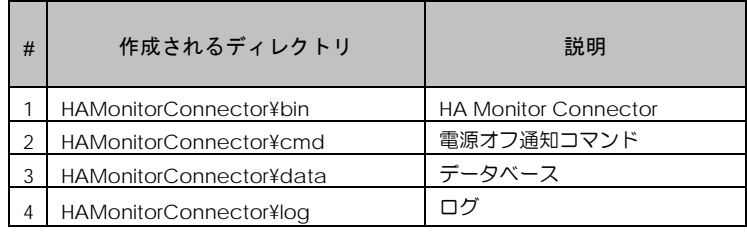

## <span id="page-15-0"></span>アップグレードインストール手順

ここでは、すでにインストールされた HA Monitor Connector のアップグレードを実施する場合の手順を説明します。 なお、本手順に従ってアップグレードした場合、アップグレードする前の HA モニタオプションの設定が引き継がれます。

- 1 管理対象サーバの HA モニタを停止させます。
- $\boldsymbol{2}$  管理サーバ情報を保持したファイルを保存します。
- $\boldsymbol{\beta}$  HA Monitor Connector を閉じます。

起動時に HA Monitor Connector が起動している場合は、GUI を閉じるメッセージが表示され、インストーラは終了 します。

 $\,$   $\,$   $\,$  CD/DVD ドライブに「HA8000 シリーズ HA モニタオプションインストール CD VSS7BH30」CD-ROM を入 れ、「HAMonConSetup.msi」を起動します。

「You must have administrator rights to install this software.」のエラーメッセージが表示された場合は、管理者権 限が付与されたユーザで再度実施してください。

5「HA Monitor Connector Setup Wizard」が表示されるので、[Next]をクリックします。

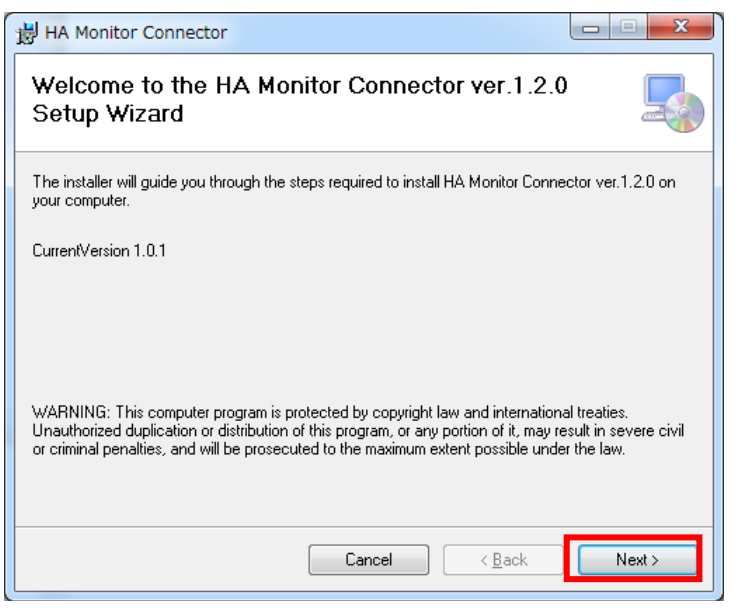

6HA Monitor Connector がすでにインストールされているフォルダが表示されるので、問題無ければ「Next] をクリックします。

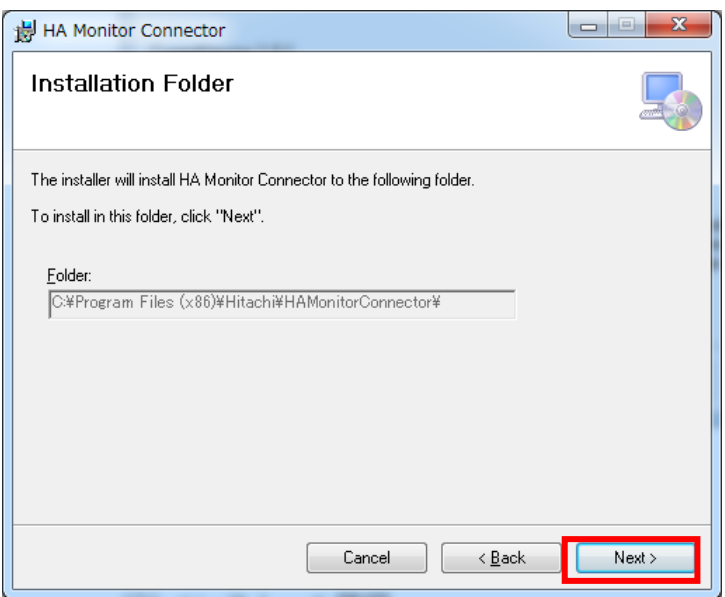

7「Confirm Installation」で作業内容を確認し、[Next]をクリックします。

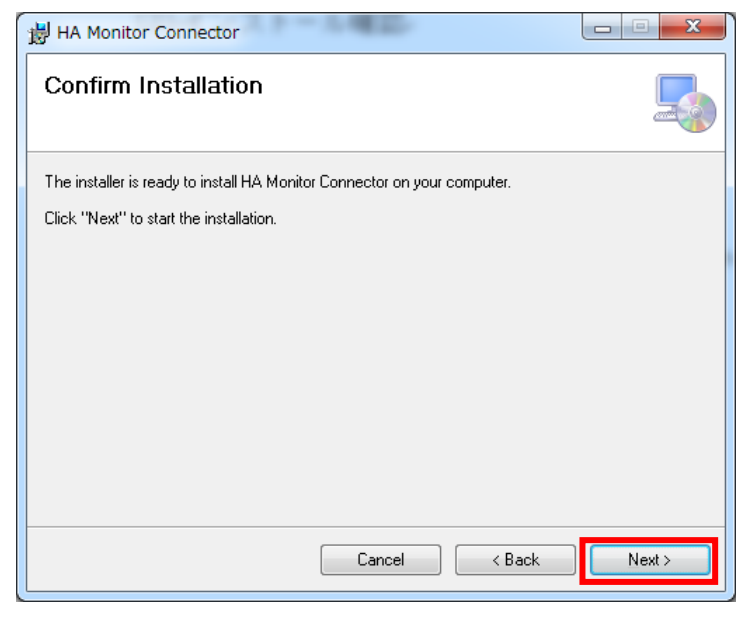

8「Installing HA Monitor Connector」画面が表示されます。

インストール中は進捗バーが表示されます。インストールが完了するまで操作を行わないでください。

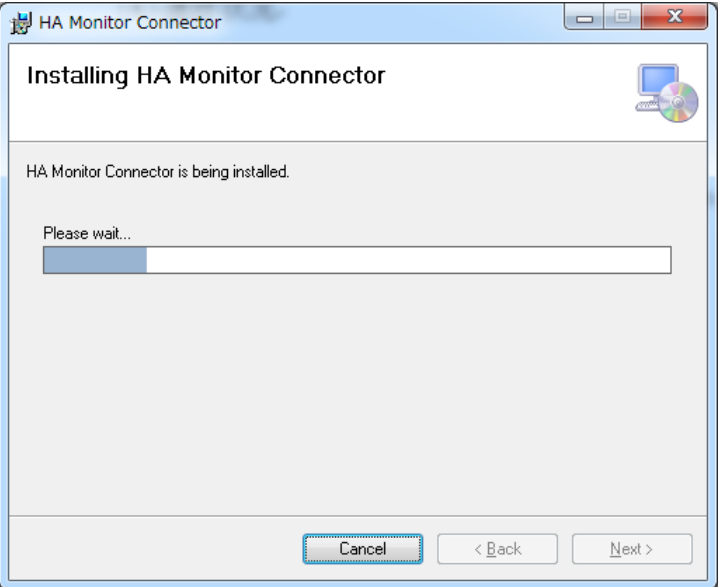

9 「Installation Complete」で[Close]をクリックします。「Start HA Monitor Connector GUI.」にチェックが 入っている場合、HA Monitor Connector ウィンドウが表示されます。

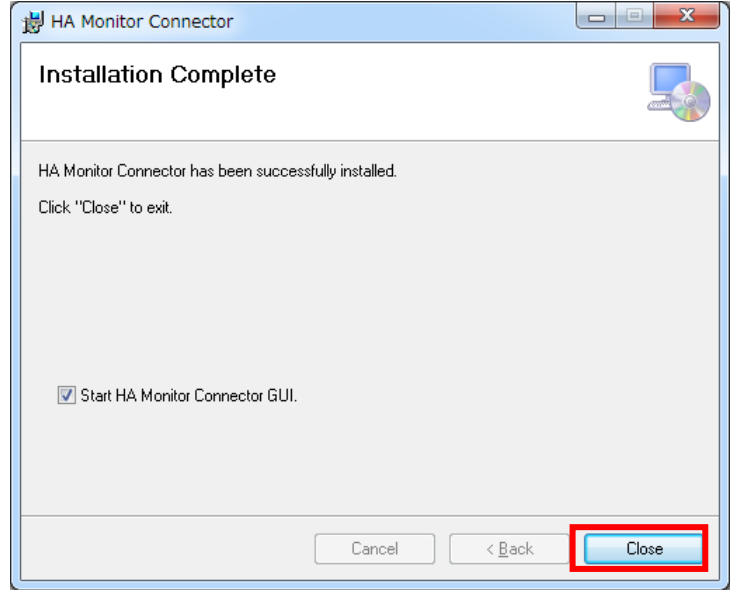

## <span id="page-17-0"></span>アンインストール手順

ここでは、HA Monitor Connector のアンインストール手順を説明します。

アンインストール時の注意事項は次のとおりです。

- HA Monitor Connector のアンインストール時に、Hitachi Compute Systems Manager サービスの停止操作を行う 必要はありません。
- HA Monitor Connector のアンインストールする際に、HA モニタが稼動している場合は、手動で HA モニタを停止 させる必要があります。
- アンインストール時に、管理対象のサーバ情報やトレースログも同時に削除されます。必要に応じて、アンインスト ール前に手動で管理対象のサーバ情報やトレースログの保存を行ってください。
- アンインストール時に、Hitachi Compute Systems Manager に登録した電源オフ通知コマンドの自動解除は行えま せん。Hitachi Compute Systems Manager に登録した電源オフ通知コマンドの解除は手動で行ってください。

HA Monitor Connector のインストーラを使った場合、および[プログラムと機能]から[変更]を選択した場合のアン インストール手順は次のとおりです。

#### 1 管理対象サーバの HA モニタを停止させます。

 $\pmb{2}$  HA Monitor Connector を閉じます。

起動時に HA Monitor Connector が起動している場合は、GUI を閉じるメッセージが表示され、インストーラは終了 します。

- $\boldsymbol{\beta}$  Hitachi Compute System Manager から電源オフ通知コマンドの登録を解除します。
- $\,$   $\,$   $\,$  CD/DVD ドライブに「HA8000 シリーズ HA モニタオプションインストール CD VSS7BH30」CD-ROM を入 れ、「HAMonConSetup.msi」を起動します。もしくは、[プログラムと機能]から[HA Monitor Connector] を右クリックし、[変更]をクリックします。

「You must have administrator rights to install this software.」のエラーメッセージが表示された場合は、管理者権 限が付与されたユーザで再度実施してください。

5 「HA Monitor Connector Setup Wizard」で「Remove HA Monitor Connector」を選択し、 [Finish]をクリ ックします。

または、Windows の[コントロールパネル] のプログラムの管理画面から[HA Monitor Conector]を選択 し、[削除]をクリックします。

インストーラは、起動時に「インストーラによる管理サーバ環境のチェック」を行います。判定が異常となった場 合は、メッセージを表示してインストールを終了します。

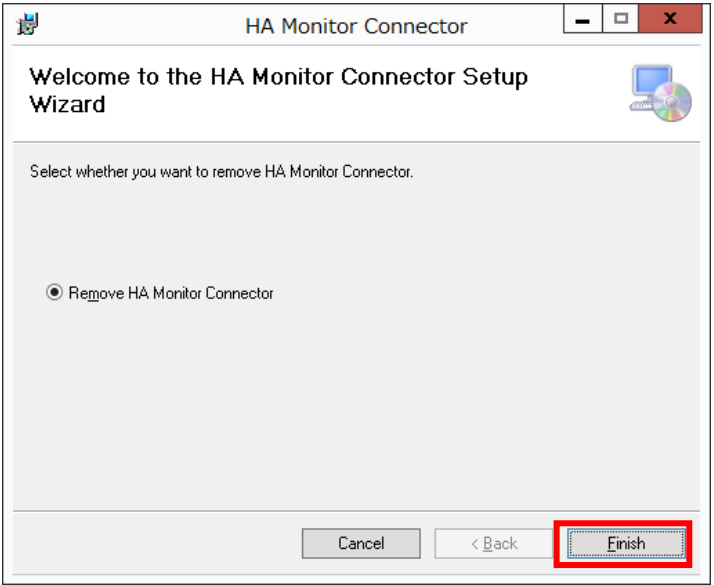

6「削除画面」でアンインストール中を示す進捗バーが表示されます。

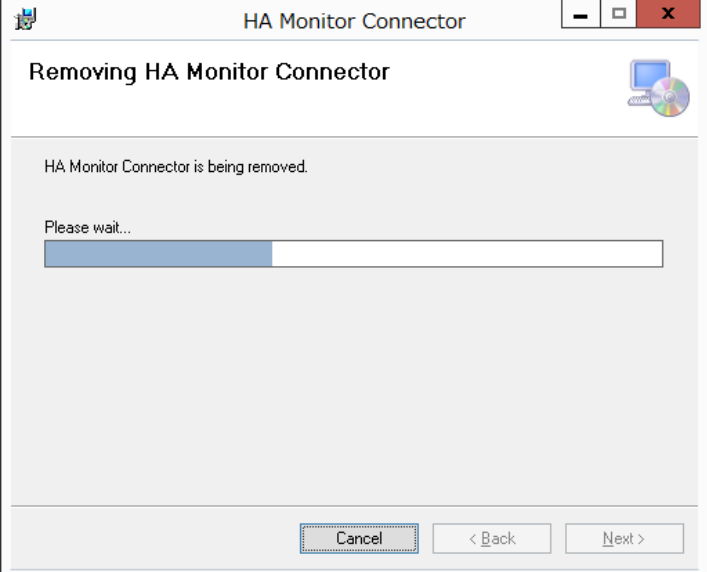

7 HAMonitorConnector のファイルが使用中であった場合、次の画面が表示されるので、[Continue]をクリッ クします。

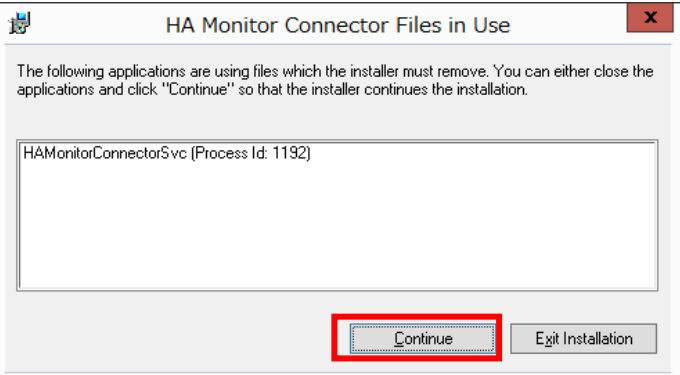

8「Installation Complete」で[Close]をクリックします。

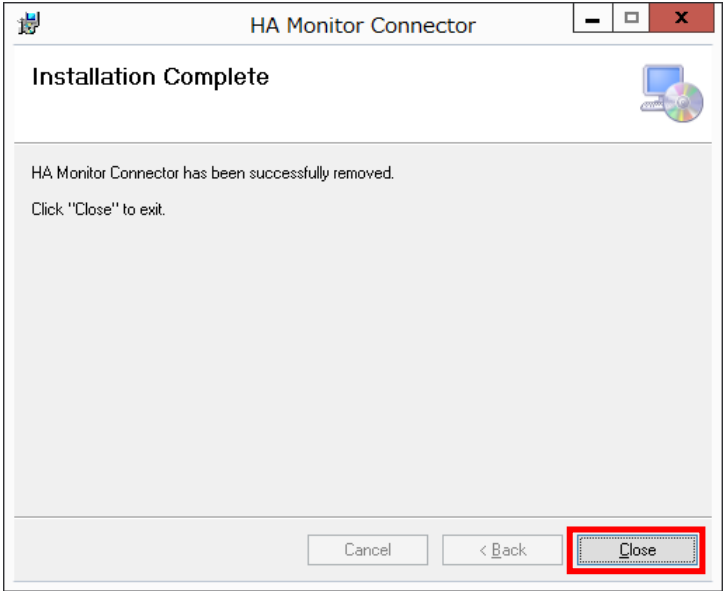

HA Monitor Connector をアンインストールすると、インストール先のディレクトリとディレクトリ配下のファイル、イ ンストール時に作成したショートカットが削除され、インストール時に設定を変更したレジストリが変更前の設定に戻り ます。

HA Monitor Connector のインストーラを右クリックして [アンインストール]を選択した場合のアンインストール手順 は次のとおりです。

- 1 管理対象サーバの HA モニタを停止させます。
- $\pmb{2}$  HA Monitor Connector を閉じます。

起動時に HA Monitor Connector が起動している場合は、GUI を閉じるメッセージが表示され、インストーラは終了 します。

- $\boldsymbol{\beta}$   $\,$  Hitachi Compute System Manager から電源オフ通知コマンドの登録を解除します。
- $\,$   $\,$   $\,$  CD/DVD ドライブに「HA8000 シリーズ HA モニタオプションインストール CD VSS7BH30」CD-ROM を入 れ、「HAMonConSetup.msi」を右クリックし、[アンインストール]を選択します。
- $\,\mathbf{5}\,\,$  Windows インストーラによる確認画面が表示されるので、[はい]をクリックします。

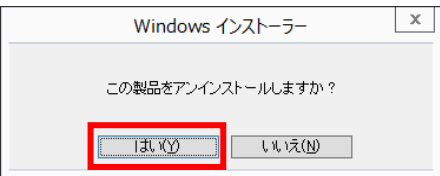

 $\bm{6}$  HAMonitorConnector のファイルが使用中であった場合、次の画面が表示されるので、[OK]をクリックし ます。

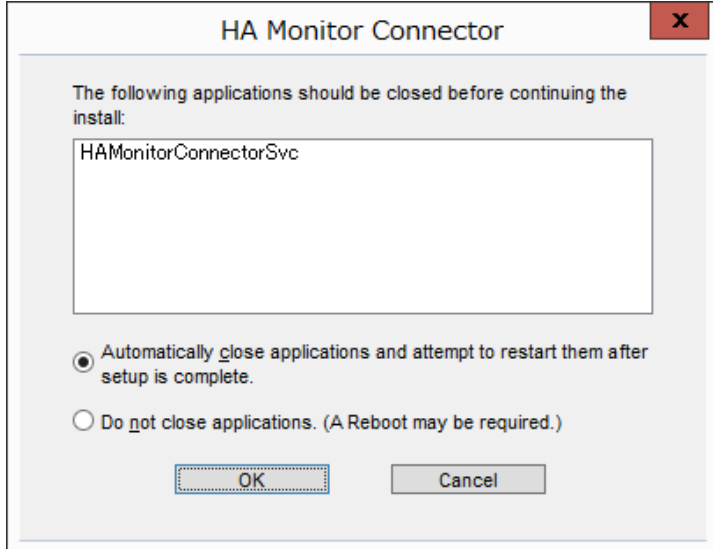

7 「削除画面」でアンインストール中を示す進捗バーが表示されます。

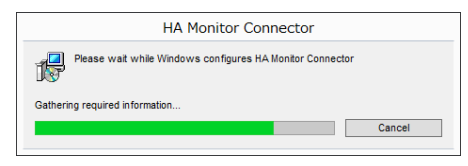

 $\bm{\beta}$  進捗状況が終了したら完了です。完了のダイアログはありません。

## <span id="page-20-0"></span>上書きインストール手順

インストールに失敗した場合など、HA モニタオプションがインストールされている状態で再度同じバージョンの HA モ ニタオプションをインストールする必要がある場合は、アンインストール手順を実施した後に、新規インストール手順を 実施してください。

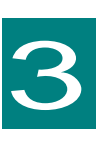

## <span id="page-21-0"></span>HA モニタオプションの設定方法

HA モニタオプションのシステム構築の流れについて説明します。HA8000 サーバでは HA Monitor Connector への管理 サーバ情報の設定と、HCSM への電源オフ通知コマンドの設定が必要となります。

ここでは HA Monitor Connector の設定、および電源オフ通知コマンドの登録方法、および電源オフ通知コマンドの登 録検証方法について説明します。

### <span id="page-21-1"></span>HA Monitor Connector の設定

ここでは、HA Monitor Connector に管理サーバ情報の設定方法を説明します。

- 1 HA Monitor Connector の実行ファイルをクリックします。
- 2 「HA Monitor Connector」ウィンドウが表示されます。 管理対象サーバの情報を登録、参照、変更ができます。各行ごとに管理対象サーバの情報が表示されます。

管理対象サーバを新規登録したい場合は、登録したい No の空白行をクリックしてください。

3[Modify]をクリックします。

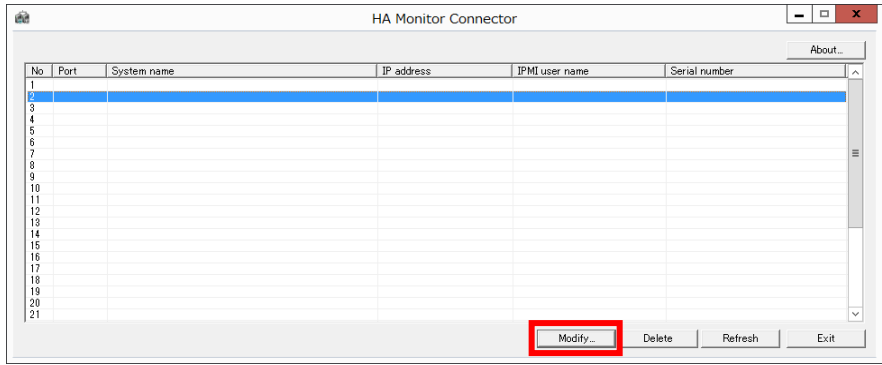

4 「Server Variables」ウィンドウが表示されるので、Port、System name、IP address を入力します。 IPMI username IPMI password を入力する場合は、IPMI default user のチェックボックスを外してから入力してく ださい。

 $\boldsymbol{5}$  [OK]をクリックします。

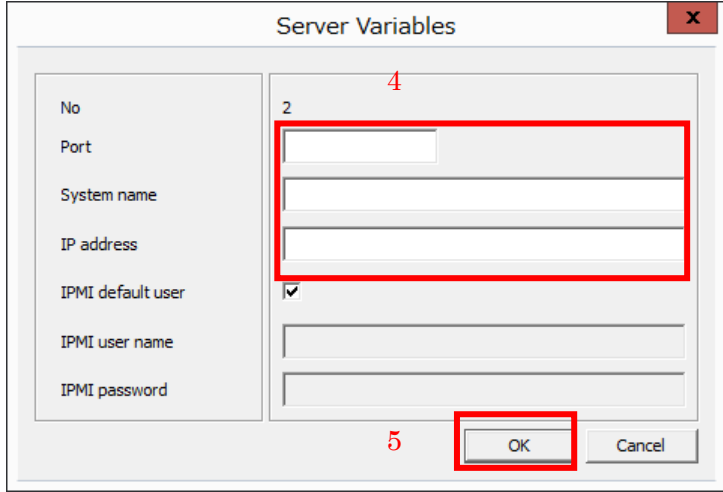

なお、Server Variables ウィンドウにおける各項目は次の表のとおりです。

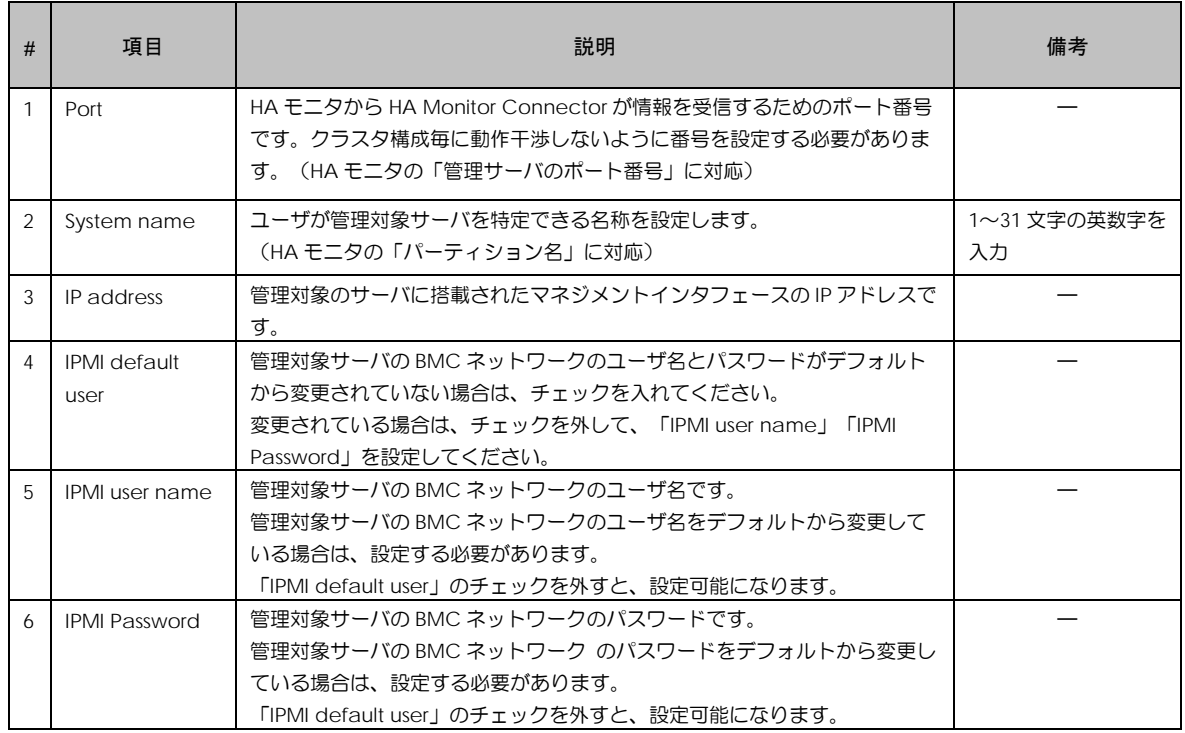

これらの設定項目は、HA モニタとの通信に用います。Port(管理サーバのポート番号)、System name(パーティショ ン名)は、HA モニタのリセットパスの設定と一致させる必要があります。

<span id="page-23-0"></span>電源オフ通知コマンドの登録

ここでは、HCSM への電源オフ通知コマンドの登録方法を説明します。

あらかじめ、管理サーバの HCSM 上において、管理対象サーバを管理リソースとして登録してください。

 $-10x$ 

- 1 HCSM のクライアントから、HCSM の管理コンソールにログインします。
- $\boldsymbol{2}$  [管理タブ]をクリックします。
- $\,\mathsf{3}$  [イベント自動処理]をクリックします。
- 4 [スクリプトコマンド]をクリックします。

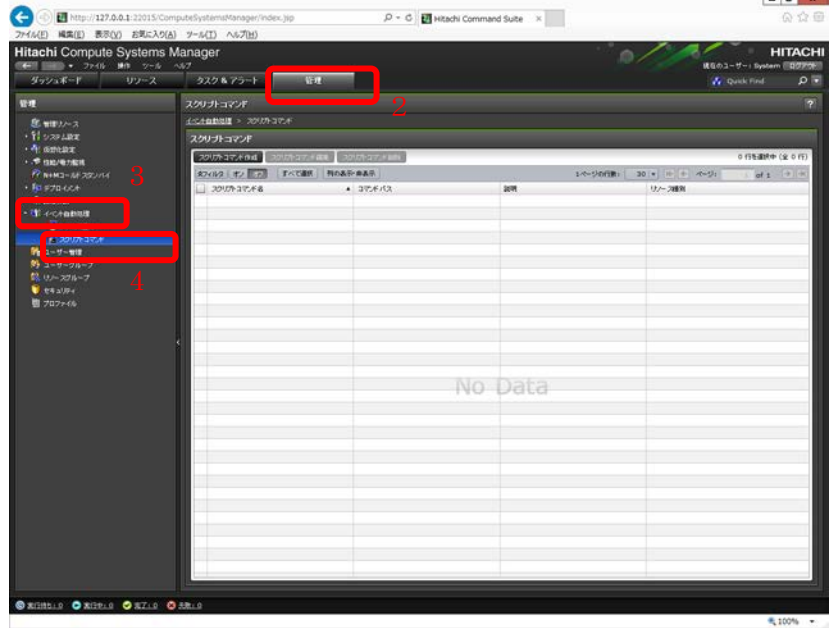

- $\,\mathbf{5}$  [スクリプトコマンド作成]タブをクリックします。
- $\bm{\mathit{6}}$  「スクリプトコマンド名」(必須)を入力します。 「PowerOffAlertTransfer」
- 7 「コマンドパス」に次の内容を入力します。 C:¥Program Files(x86)¥HITACHI¥HAMonitorConnector¥cmd¥PowerOffAlertTransfer.exe %I %D %T %A
- $\pmb{\beta}$  「説明」(任意)に次の文字列を入力します。 電源オフ (HCSM のアラート ID:0xFE91) 発生時には、PowerOffAlertTransfer.exe を実行してください。

#### $\boldsymbol{\mathscr{g}}$  「リソース種別」をリストボックスから選択します。 BMC のアラートに連携するためには、「ラックマウント」を選択してください。

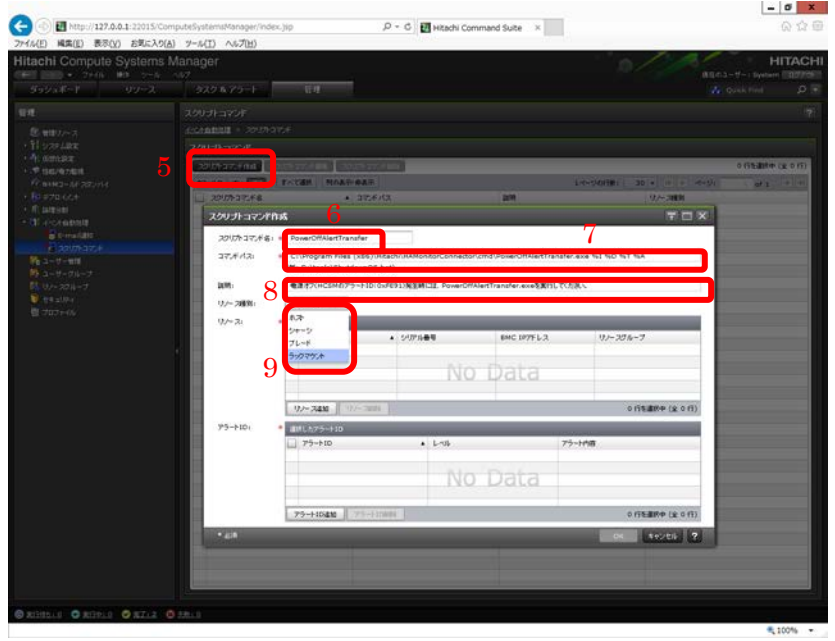

#### 10 [リソース追加]をクリックします。

「リソース追加」画面が表示され、HCSM にリソースとして登録済みの「ラックマウント」が表示されます。

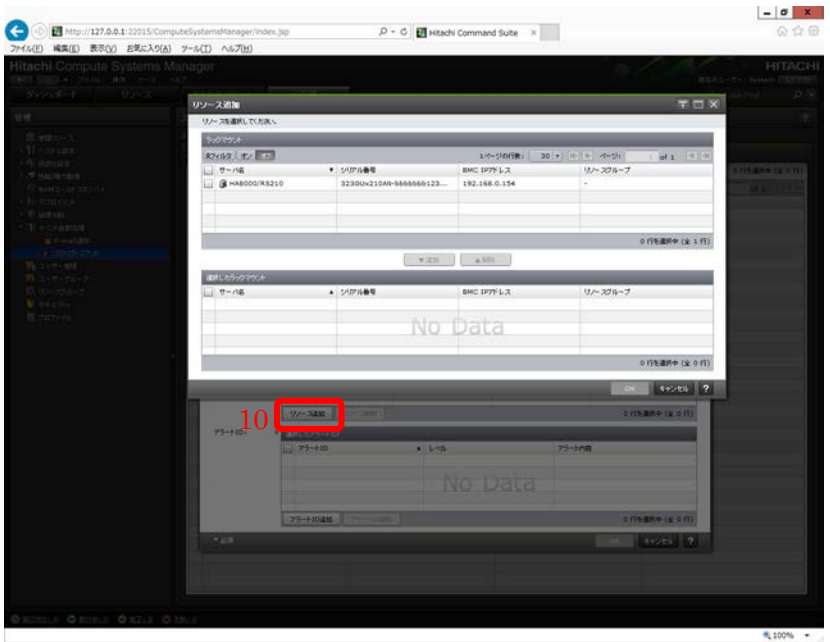

対象のサーバにチェックを入れます。

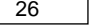

*12* [追加]をクリックします。

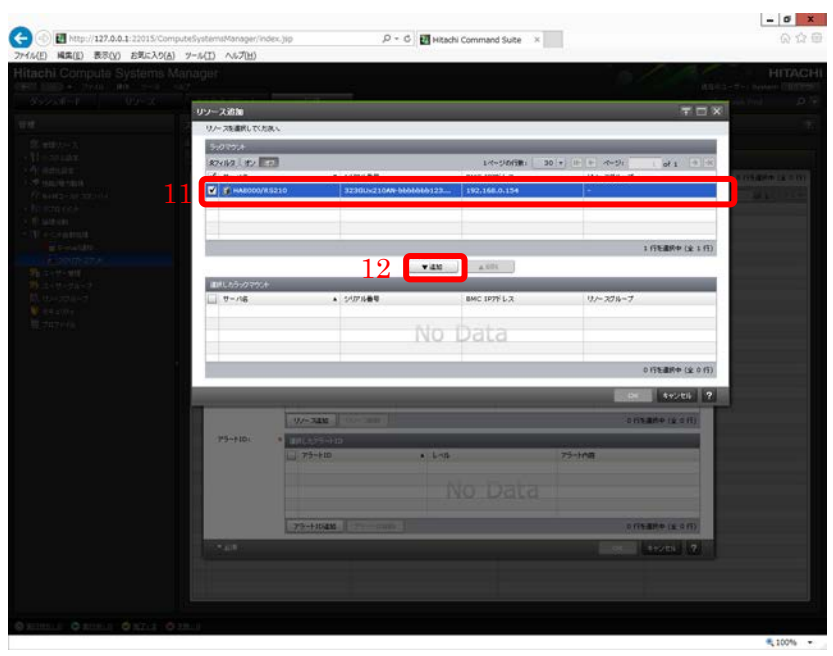

13 [OK]をクリックします。

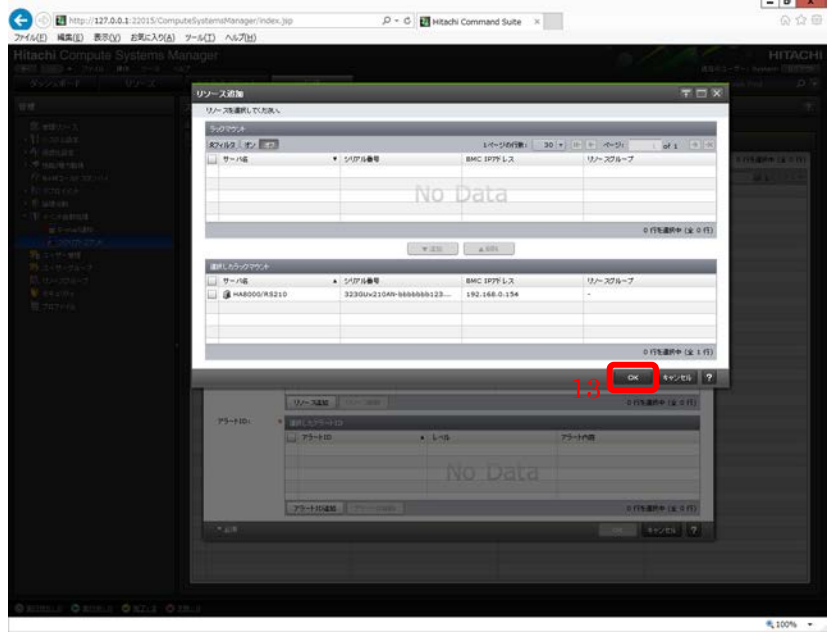

the contract of the contract of the contract of

#### 

[アラート ID 追加]をクリックします。

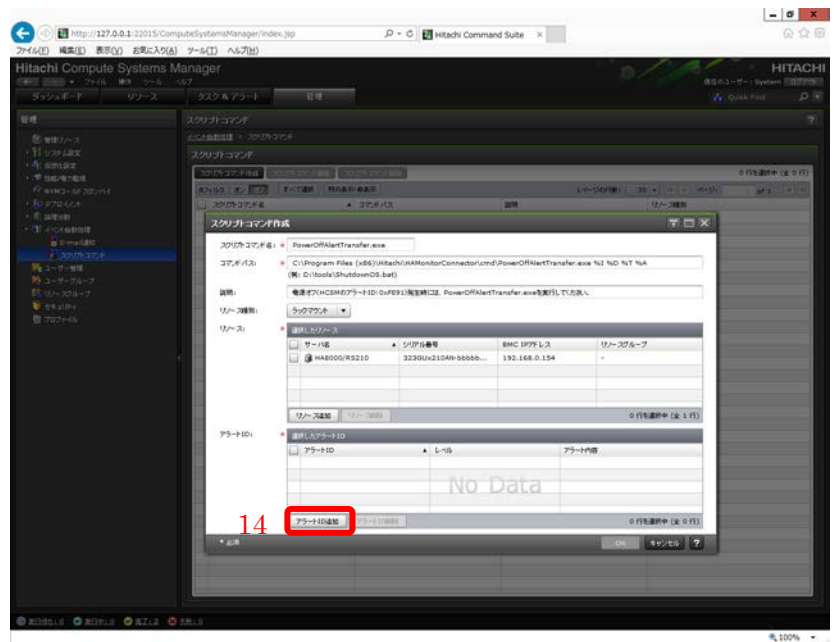

 「アラート ID 追加」画面が表示されたら、「1ページの行数」のリストボックスから「500」を選択します。 (本操作は一例で、ページを切替える方法でも設定可能です)

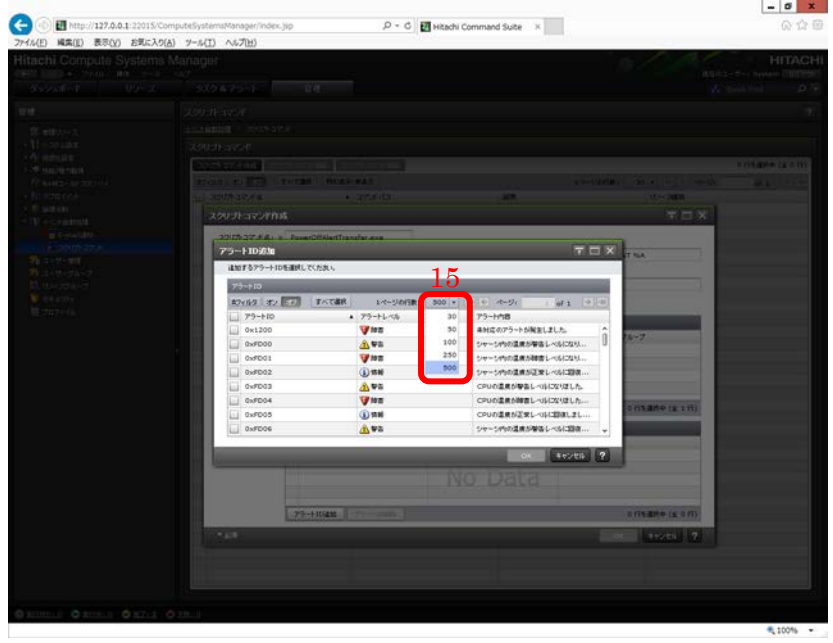

 アラートに連携してコマンドを実行させる対象のイベントにチェックを入れます。 電源オフのイベントの場合、「0xFE91」にチェックを入れてください。

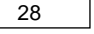

[OK]をクリックします。

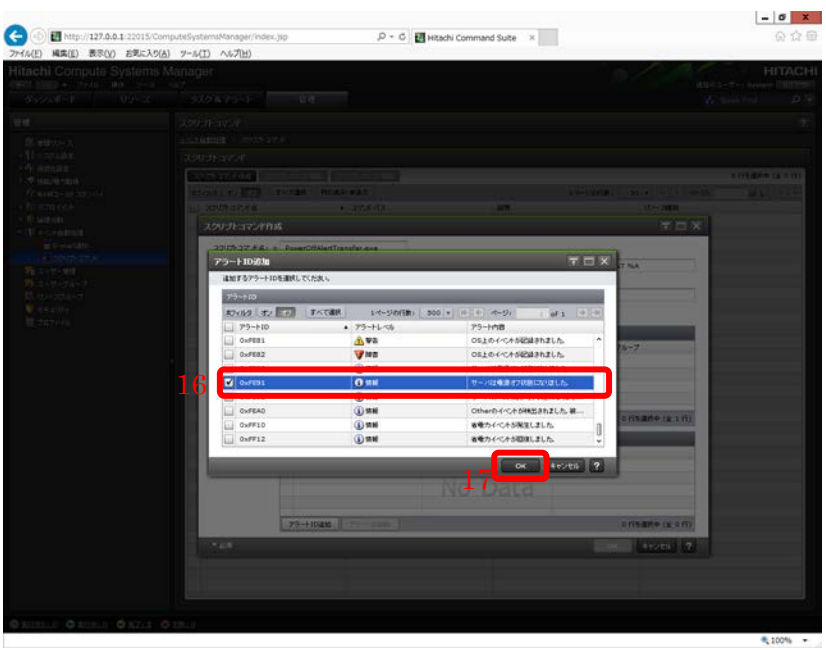

設定内容を確認して、[OK]をクリックします。

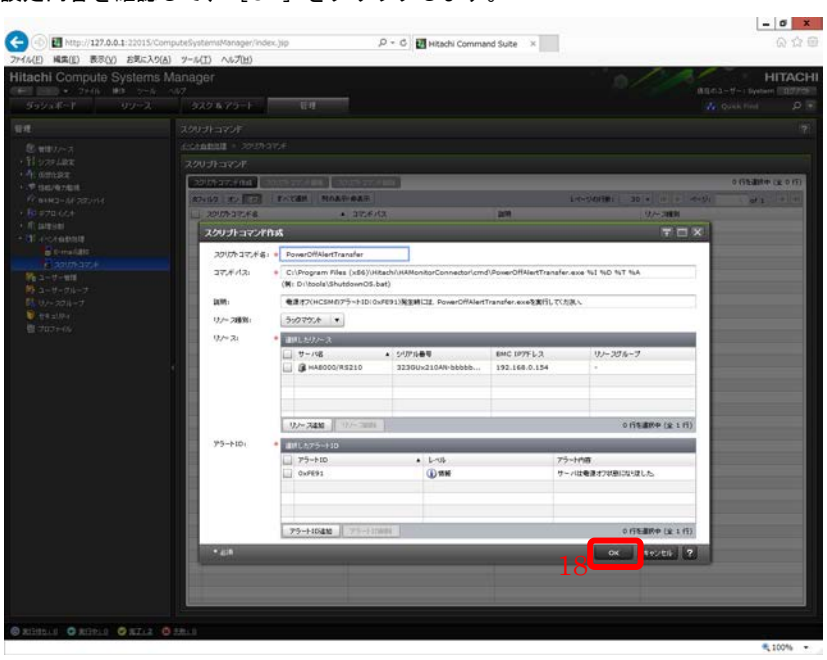

#### 19 設定が完了すると次の画面が表示されます。

詳細を確認する場合は、「PowerOffAlertTransfer」をクリックしてください。

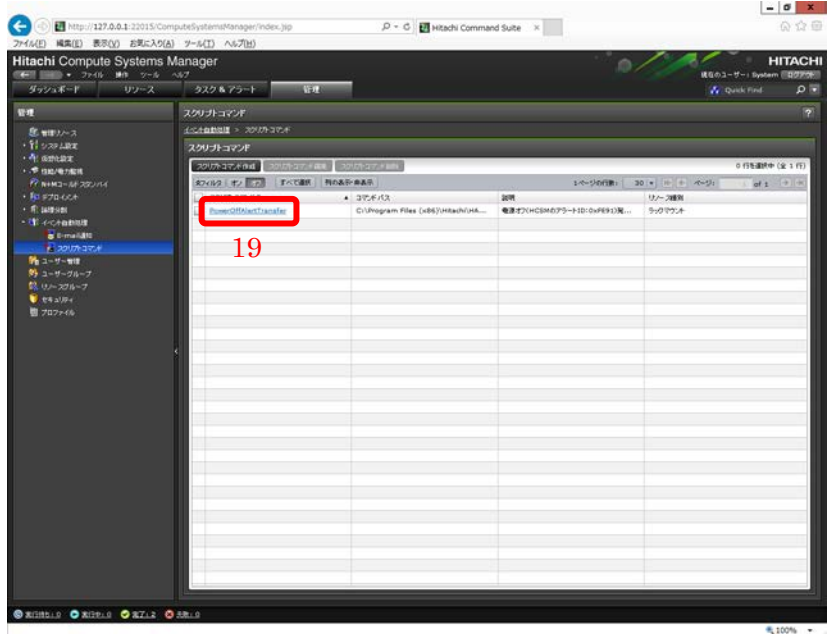

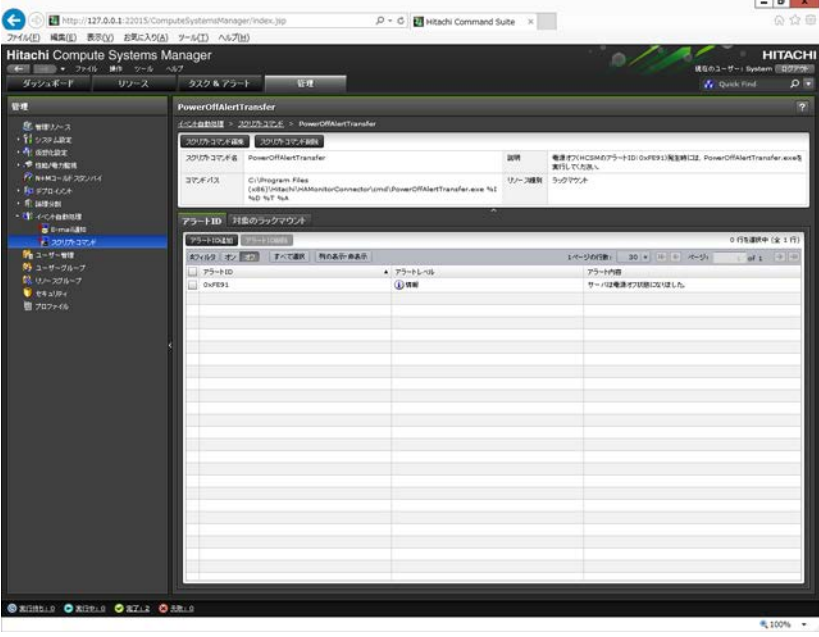

#### 「管理タブ - イベント自動処理 - スクリプトコマンド」における設定内容の詳細は、次の表のとおりです。

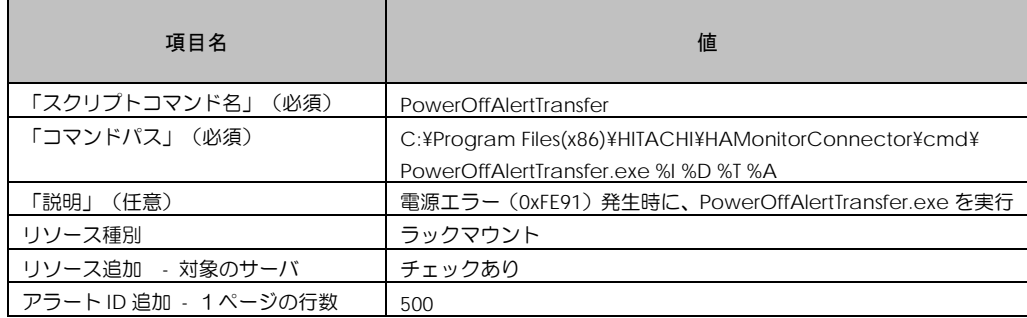

### <span id="page-29-0"></span>電源オフ通知コマンドの登録検証方法

HA モニタおよび HA モニタオプションの環境設定後に、電源オフ通知コマンドが正しく登録されていることを検証する ための方法について説明します。

- 1 HA モニタおよび HA モニタオプションを起動します。
- $\boldsymbol{2}$   $\,$  HA モニタを系切り替え可能状態にしたあとで、実行系サーバの電源を切ります。

コマンドの登録検証方法

HA モニタの系切り替え後に、HA Monitor Connector のトレースログ (Connector Service log) で、電源オフ通知コ マンドが HA Monitor Connector にイベント通知(電源断情報)を行ったことを確認することで、設定の検証を行うこ とができます。

トレースログの保存先は、次のとおりです。 C:¥Program Files(x86)¥HITACHI¥HAMonitorConnector¥log¥ConnectorService.log

上記トレースログに、電源を切った時間に「Alert Power Off Alert Transfer Receive」メッセージが出力されていること を確認することで、設定に問題が無いことを検証することができます。

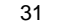

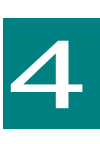

<span id="page-30-0"></span>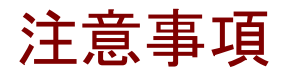

ここでは、運用上の注意について説明します。

### <span id="page-30-1"></span>HA Monitor Connector の起動と停止について

HA Monitor Connector がインストールされている管理サーバの OS を起動すると、HA Monitor Connector は自動で 起動します。HA Monitor Connector は Windows にログインしなくても、Windows のログイン画面で起動を開始しま す。

HA Monitor Connector の起動・停止は、Windows の「コントロール パネル」-「サービス」から行うことができます。

HA モニタは、HA Monitor Connector にコマンドを送信し、リセットパスの監視を行います。HA Monitor Connector が停止した場合や、HA モニタと HA Monitor Connector のネットワークに異常が発生した場合は、HA モニタからのリ セットパス確認用のコマンドがタイムアウトします。この時、HA モニタはリセットパス障害を示すメッセージを syslog へ出力し、リセットパス監視を停止します。

リセットパス監視が停止した場合には、リセットパス監視を有効にするために、HA モニタの monrp コマンドを実行す る必要があります。

また、管理サーバが停止した場合や再起動した場合も、HA Monitor Connector は停止し、リセットパスの監視が停止し ます。このため、HA モニタの運用中は、管理サーバや HA Monitor Connector の停止は行わないでください。さらに、 Windows Update などの実施の際は、自動的に再起動しない設定にしてください。

なお、HA Monitor Connector がハングアップした場合には、「コントロール パネル」-「サービス」から HA Monitor Connector を停止し、HA Monitor Connector を再開するため、管理サーバを再起動する必要があります。

## <span id="page-30-2"></span>BMC ファームウェアアップデート時の注意

BMC のファームウェアアップデートには、Web コンソールから行う場合や、Hitachi Server Navigator の Update Manager 機能を使う場合などがあります。

BMC のファームウェアアップデートを実行した場合は、アップデートが完了したあと、BMC がリセットされてファーム ウェアの更新が行われます。

BMC のアップデートの実行中は、HA Monitor Connector に対する BMC からの応答が一時的に停止します。この間は HA モニタからのリセットパス確認用のコマンドがタイムアウトする可能性があります。この場合、HA モニタはリセット パス障害を示すメッセージを syslog へ出力し、リセットパス監視を停止します。

このため、BMC のファームウェアアップデートは、対象のサーバ上で動作する HA モニタを停止した状態で行い、HA モ ニタの運用中は、BMC ファームウェアのアップデートは行わないでください。もし HA モニタの運用中にアップデート を実施し、リセットパス監視が停止した場合は、リセットパス監視を有効にするために、HA モニタの monrp コマンド を実行する必要があります。

## <span id="page-31-0"></span>HCSM に電源オフ通知コマンドが正しく 登録されていない場合の注意

HCSM に電源オフ通知コマンドが正しく登録されていない場合、電源オフ通知コマンドによるイベント通知は行われませ ん。漏れなく HCSM に電源通知コマンドを登録してください。

#### <span id="page-31-1"></span>HCSM の起動と停止について

HCSM がインストールされている管理サーバの OS を起動すると、HCSM は自動で起動します。 HA Monitor Connector の運用中に HCSM が停止した場合、電源オフ通知コマンドによるイベント通知は行われなくな り、アクティブな系切り替えは行われなくなりますが、HA モニタ間のハートビート監視により系切り替えを継続します。 ただし、HCSM が停止した状態では電源障害が発生した場合、HA Monitor Connector による検知に最大で 20 秒を要す るため(即時検知ができないため)、漏れなく HCSM を起動してください。

## <span id="page-31-2"></span>クラスタ構成の変更を行った場合の注意

クラスタ構成の追加、変更、削除を行った場合には、次の手順を実施してください。 この時、管理対象のすべての HA8000 サーバは電源のオン/オフ状態にかかわらず、必ず AC 供給された状態で、次の手 順を実施してください。

- 1 管理サーバのHA Monitor Connector に設定されているすべての HA8000 サーバ上のHA モニタを停止します。
- $\boldsymbol{2}$  管理サーバの HA Monitor Connector の設定変更を行います。
- $\boldsymbol{\beta}$  管理サーバの HCSM 側において管理対象サーバの設定をしなおします。 HCSM 側で「探索」や、管理対象サーバから削除を行ってください。
- 4 HCSM 上で「イベント自動処理」のスクリプトコマンドに、電源オフイベントを通知するための設定を行い ます。
- ${\boldsymbol 5}$   $\,$  HA モニタ上の monsetup コマンドでリセットパスの設定を行います。
- $\pmb{\theta}$   $\,$  HA8000 上の HA モニタを起動します。

### <span id="page-31-3"></span>インストーラの修復機能に関する注意

HA モニタオプションのインストーラの修復機能はサポートしていません。使用しないでください。

## <span id="page-31-4"></span>管理サーバに複数のNICが搭載されている 場合の注意点

管理サーバにおいて IP アドレスを設定せず有効に設定している NIC があると、実行系 HA8000 サーバもしくは待機系 HA8000 サーバの HA モニタに対してブロードキャストを送信することができません。

管理サーバにおいて IP アドレスを設定していない NIC は、無効に設定してください。もしくは、有効に設定している NIC はすべて IP アドレスを設定してください。

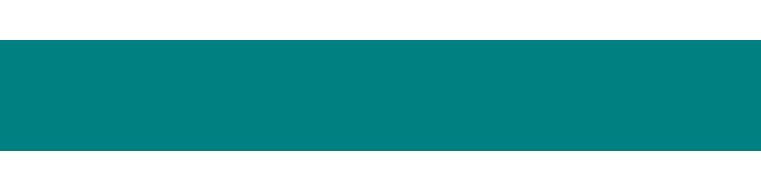

<span id="page-32-0"></span>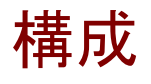

5

ここでは、HA Monitor Connector を使用した構成例を説明します。

■ 1:1 スタンバイ構成

実行系と待機系が 1:1 に対応する構成。待機系は完全に静止した状態で、系切り替えに備えて待機しています。実 行系に障害が発生すると、待機系に切り替えられます。

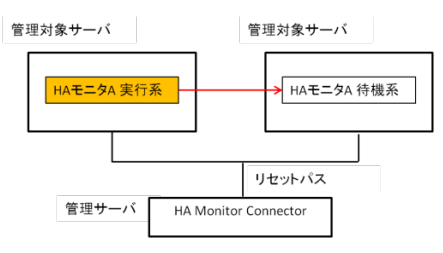

図 5-1 1:1 スタンバイ構成

■ 相互バックアップ構成

両方の系が相互にバックアップをする構成。ある系ではサービス A、別の系ではサービス B を実行しています。どち らかに障害が発生した場合、もう一つの系に切り替えます。

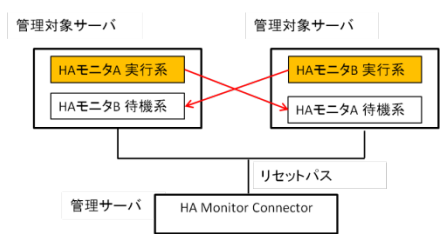

図 5-2 相互バックアップ構成

■ n:1スタンバイ構成

複数の実行系が待機系を共有する構成。二つの実行系と一つの待機系の構成にした場合、サービス A、サービス B の どちらが実行されている実行系に障害が発生しても、待機系に切り替ってサービスを継続して実行します。

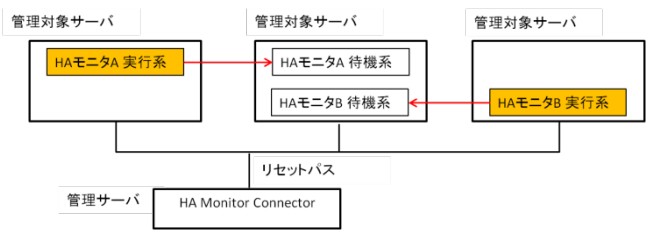

図 5-3 n:1 スタンバイ構成

■ 1:n スタンバイ構成

実行系と待機系が 1:n に対応する構成。実行系に障害が発生すると、待機系に切り替えられます。また、待機系へ の系切り替え中に障害が発生した場合には、別の待機系に切り替えられます。

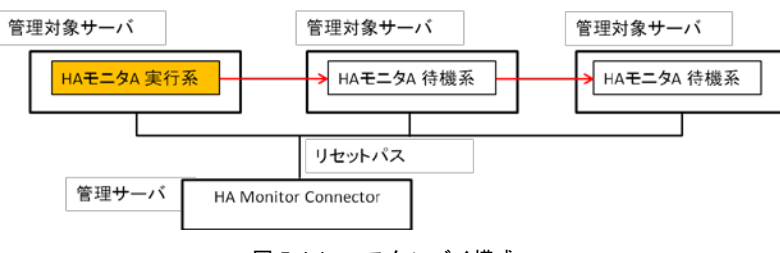

図 5-4 1:n スタンバイ構成

■ 管理サーバ n 台の構成

n 台の管理サーバによって、管理する構成です。管理サーバ故障時は、手動で管理サーバを切り替えます。管理サー バを切り替え後は、すべての管理対象サーバ上の HA モニタから monrp コマンドを実行して管理サーバを認識させ る必要があります。

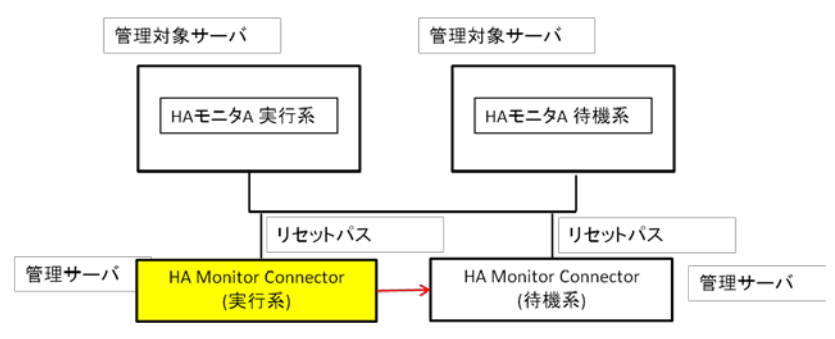

図 5-5 管理サーバ n 台の構成

## HA モニタオプション取扱説明書

形名 : GQS-VSS7BH30EX/GQS-VSS7BH30

初版 2015 年 4 月

無断転載を禁止します。

## 株式会社 日立製作所

## ITプラットフォーム事業本部

〒259-1392 神奈川県秦野市堀山下 1 番地